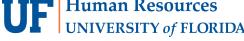

# **EMAIL NOTIFICATIONS**

# **TYPES OF EMAILS**

The UF GO system sends out two types of emails. Below, is a summary of these emails. This guide will provide information on how to update notifications.

| Туре          | Purpose                            | Disable? | Email Address                            |
|---------------|------------------------------------|----------|------------------------------------------|
| Notifications | Provides update on approvals,      | Yes      | AutoNotification@Concursolutions.com     |
|               | returns, payments, new PCard       |          |                                          |
|               | transactions                       |          |                                          |
| Reminders     | Provides reminders based on        | No       | UF GO Reminders                          |
|               | compliance rules requiring action  |          | EmailReminderService@concursolutions.com |
|               | from a user and/or their delegates |          |                                          |

# **N**AVIGATION

Access UF GO via ONE.UF and myUFL

- **ONE.UF**: Log in to https://one.ufl.edu > Select **UF GO** under the Faculty/Staff section
- myUFL: my.ufl.edu > My Self Service > UF GO Travel and PCard

### LOGGING IN

- 1. Enter gatorlink@ufl.edu and click Next
- 2. Click Sign in with University of Florida SSO
- 3. Enter UF gatorlink and password

Note: If you are already signed-in to myUFL or other UF system, this step will automatically skip

## **NOTIFICATIONS**

There are three locations under Profile Settings that will allow you to customize your notifications. As a user, you can disable all notifications that are specific about the status of a Travel Request and/or Expense Reports.

### **STEPS**

- 1. In the upper right-hand corner, select Profile
- 2. Click on Profile Settings

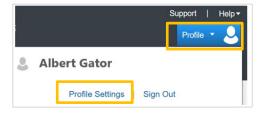

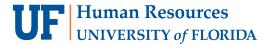

#### **OPTIONS**

Boxes with a check mean the notification is turned on. Boxes without a check mean the notification is turned off.

- Click on Request Preferences
  - Controls if a user would like to be notified of each step of the approval process for a Travel Request
    - Alert! If a Request is returned and the notification is turned off, you will not receive this Request status update
  - Select the options that best suit your preference and click Save

| Send email when                     |
|-------------------------------------|
| The status of a request changes     |
| A request is submitted for approval |

- Click on Expense Preferences
  - Controls if a user would like to be notified of each step of the approval process for expense reports (travel, PCard, and general reimbursements) and when there is a new PCard charge
    - Alert! If a Report is returned and the notification is turned off, you will not receive this Report status update
  - Select the options that best suit your preference and click Save

| Send email when                             |  |  |
|---------------------------------------------|--|--|
| ☐ The status of an expense report changes   |  |  |
| New company card transactions arrive        |  |  |
| Faxed receipts are successfully received    |  |  |
| An expense report is submitted for approval |  |  |

# Request Settings Request Information Request Delegates Request Preferences Request Approvers **Favorite Attendees Expense Settings Expense Information Expense Delegates** Expense Preferences **Expense Approvers Favorite Attendees** Other Settings E-Receipt Activation System Settings Concur Connect Travel Vacation Reassignment Concur Mobile Registration I'm Assisting...

- Click on System Settings
  - Controls if a user is notified when a new report is submitted for approval, approval status of a Travel Request, and related to an upcoming trip (confirmation, changes to a flight, cancellation, etc.)
  - Select the options that best suit your preference and click Save

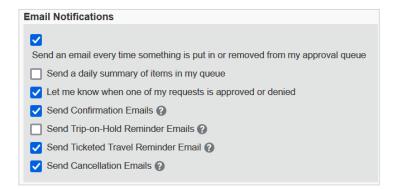

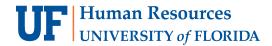

# **DELEGATE NOTIFICATIONS**

Delegate notifications are not controlled by a user's personal preference. If a delegate is assigned to receive notifications via the Expense Delegates screen, they will continue to do so regardless of the user's selection.

To assign email notifications to a delegate, visit the Expense Delegates screen and select the email notification option.

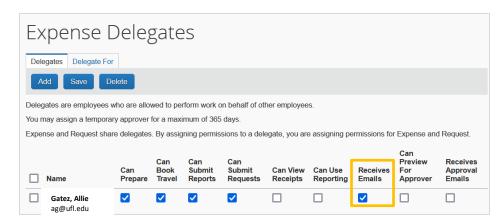

### FOR ADDITIONAL ASSISTANCE

### **Technical Issues**

The UF Computing Help Desk 352-392-HELP helpdesk.ufl.edu

# **Travel Policies and Directives**

Travel Office 352-392-1241 travel@ufl.edu

## **PCard Policies & Questions**

PCard Team 352-392-1331 pcard@ufl.edu